## **Inhalt**

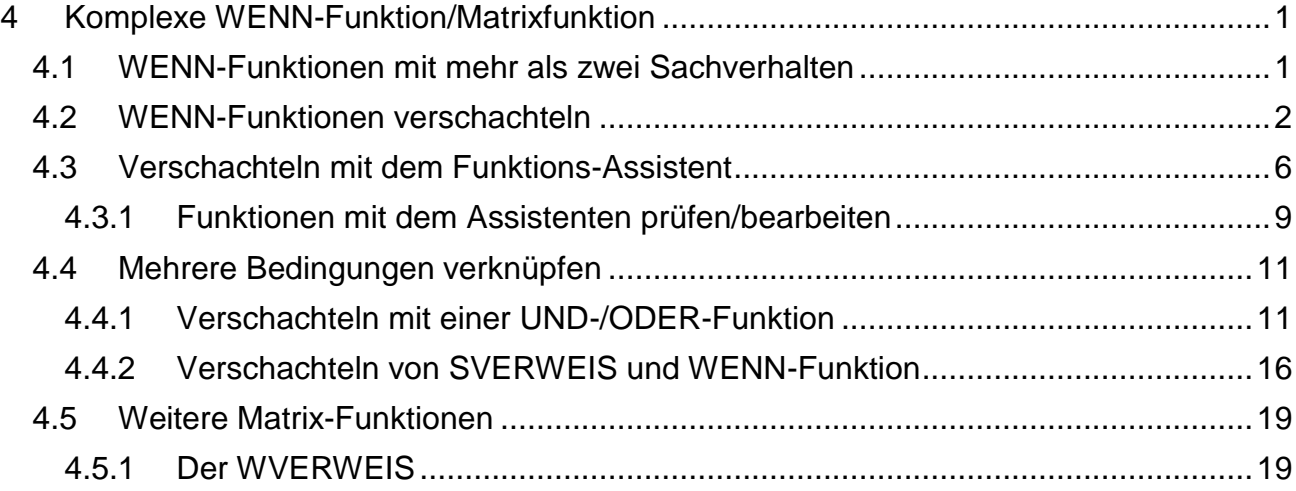

# <span id="page-0-0"></span>**4 Komplexe WENN-Funktion/Matrixfunktion**

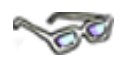

Die **WENN-Funktion** ist eine der Standard-Funktionen von *Excel*. Sie ermöglicht die Prüfung komplexer Sachverhalte und die Zuordnung von Aktionen. Sie kennen bereits die einfache WENN-Funktion und den SVERWEIS oder verfügen über vergleichbare Kenntnisse. Aufbauend auf diesem Wissen lernen Sie nachfolgend weitere Einsatzmöglichkeiten dieses komplexen Themenbereiches kennen und anwenden.

# <span id="page-0-1"></span>**4.1 WENN-Funktionen mit mehr als zwei Sachverhalten**

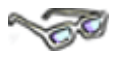

Die Struktur der WENN-Funktion lautet:

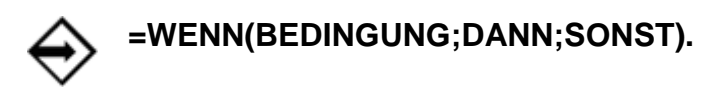

Die **WENN-Funktion** führt eine **Wahrheits-Prüfung** durch. Es wird für eine Zelle geprüft, ob der Zellinhalt eine angegebene Bedingung erfüllt oder nicht. Fällt die Prüfung positiv aus, gibt die Funktion den Wert **WAHR** zurück und es folgt eine bestimmte Konsequenz (... dann ...). Fällt die Prüfung negativ aus, wird der Wert **FALSCH** zurückgegeben und es folgt eine andere Konsequenz (... sonst ...). Mit einer einfachen WENN-Funktion können Sie also mit einer Bedingung zwei Sachverhalte prüfen. Hierzu ein logisches, "haariges" Beispiel:

> **Wenn** jemand normales Haar hat, **dann** nimmt er/sie ein normales Shampoo, **sonst** nimmt er/sie ein Shampoo für fettiges Haar.

Hier liegen in einer Bedingung also **zwei Sachverhalte** vor, nämlich normales Haar oder fettiges Haar. Es gibt aber noch Shampoos für dünnes Haar. Wie wird ein dritter Sachverhalt in eine WENN-Prüfung eingebaut?

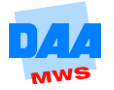

#### Die Lösung lautet: **Verschachtelung von WENN-Funktionen:**

**Wenn** fettige Haare, **dann** Kräuter-Shampoo. **Wenn** dünne Haare, **dann** Ei-Shampoo. **Sonst** normales Shampoo.

Am obigen Beispiel hat eine verschachtelte WENN-Funktion folgende logische Struktur:

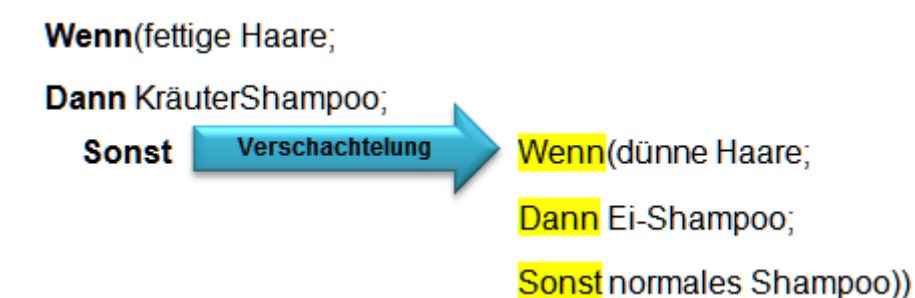

Bei einer **Verschachtelung von WENN-Funktionen** wird also im Sonst-Teil der ersten WENN-Funktion (=Nr. 1) eine weitere WENN-Funktion (=Nr. 2) eröffnet.

Beachten Sie die Schreibweise der WENN-Funktion: Die zweite WENN-Funktion wird im **Sonst-Teil** der ersten WENN-Funktion eröffnet.

Der Formelausdruck schließt mit zwei Klammern: Die äußere Klammer schließt die **erste**  WENN-Funktion ab, die innere Klammer schließt die **zweite** WENN-Funktion ab, die in die erste verschachtelt ist.

**Um drei Sachverhalte zu prüfen,** brauchen Sie also **zwei WENN-Funktionen,** die ineinander geschachtelt sind. Für vier Sachverhalte bräuchten Sie drei WENN-Funktionen usw. Die neuesten *Excel* Versionen bieten sogar die Möglichkeit, bis zu 64 WENN-Funktionen ineinander zu verschachteln. Möchten Sie einmal viele Bedingungen prüfen, sollten Sie aber schon der Übersichtlichkeit halber besser die Funktion SVERWEIS verwenden.

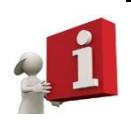

In einer verschachtelten WENN-Funktion ist die Prüfung beendet, sobald eine **wahre** Bedingung von *Excel* gefunden wird. Weitere in der Formel folgende Bedingungen werden **nicht mehr geprüft**.

# <span id="page-1-0"></span>**4.2 WENN-Funktionen verschachteln**

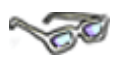

Wie wird nun aber eigentlich so eine verschachtelte WENN-Funktion erstellt? Im folgenden Beispiel erstellen Sie zunächst eine verschachtelte WENN-Funktion per Hand. Jeder Anwender, der sich mit diesen Formel-Regionen von *Excel* beschäftigt, tut gut daran, die Schreibweise von Funktionen genau zu kennen:

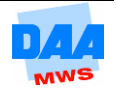

Situation: Vertreter eines Großhandelsunternehmens erhalten ein monatliches Grundgehalt, das durch Umsatz bezogene Prämien ergänzt wird. Es können drei Prämiensachverhalte auftauchen:

- **Prämie 1:** Wenn der Umsatz mindestens viermal so hoch ist wie das Grundgehalt, wird eine Prämie gezahlt, die 2 % vom Umsatz beträgt.
- **Prämie 2:** Wenn der Umsatz größer als 10.000,00 € ist, wird ein fester Satz von 340,00 € gezahlt.
- **Prämie 3:** Werden keine der beiden anderen Prämien erreicht, so kommen 100,00 € zum Grundgehalt dazu.

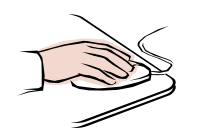

- Öffnen Sie die Datei **400\_ama** (Vorlagedateien) und aktivieren Sie das Arbeitsblatt (auch Tabellenblatt genannt) **Prämien**.
- Beginnen Sie mit der Eingabe der WENN-Funktion in Zelle D3 "per Hand", achten Sie besonders darauf, dass Sie alle **Semikola** und **Klammern eingeben:**

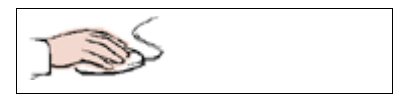

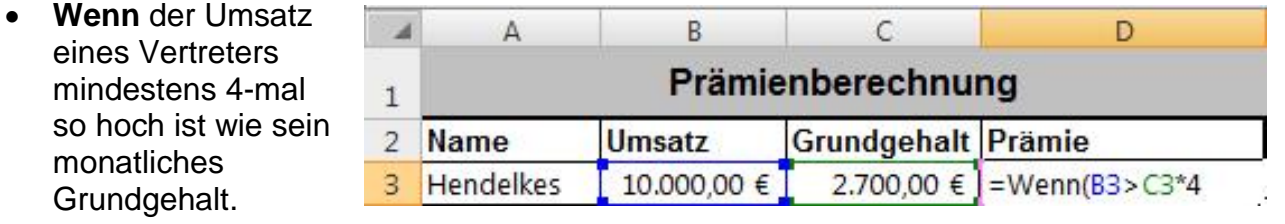

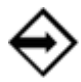

## Eingabe**=Wenn(B3>C3\*4;**

Es ist egal, wie Sie Funktionsnamen oder Zelladressen eingeben. *Excel* kennt Eingabeformen wie Kleinbuchstaben, Großbuchstaben sowie gemischt (z. B. wenn, Wenn, WENN, b3, B3).

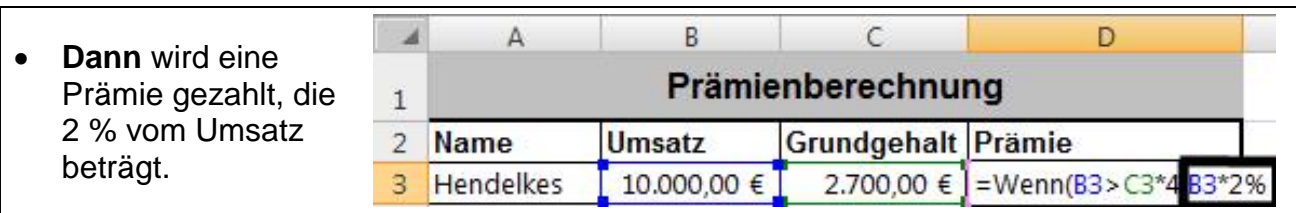

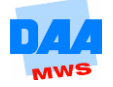

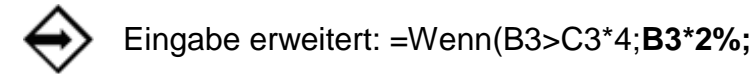

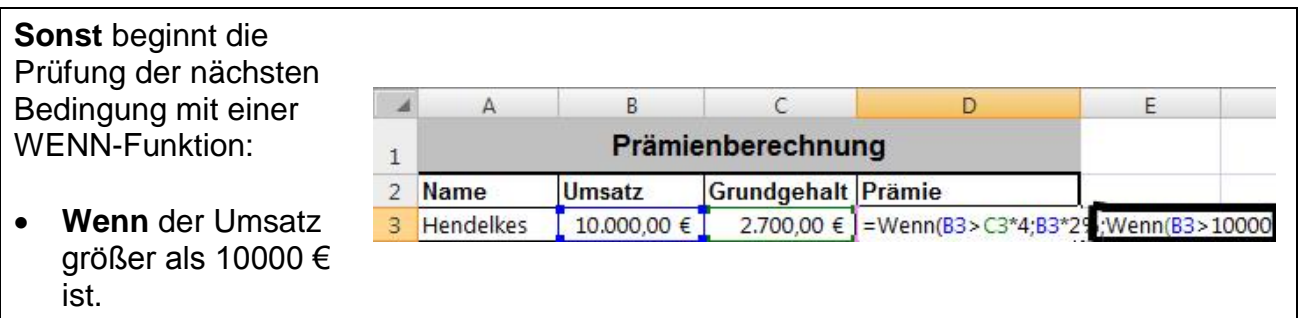

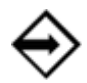

Eingabe erweitert: =Wenn(B3>C3\*4;B3\*2%;**Wenn(B3>10000**

Dann 340 €, sonst 100 €.

Damit berechnen Sie auch die Prämien für die anderen Mitarbeiter und schließen die Verschachtelung der Bedingungen ab.

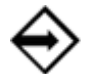

Eingabe erweitern und beenden: =Wenn(B3>C3\*4;B3\*2%;Wenn(B3>10000**;340;100))**

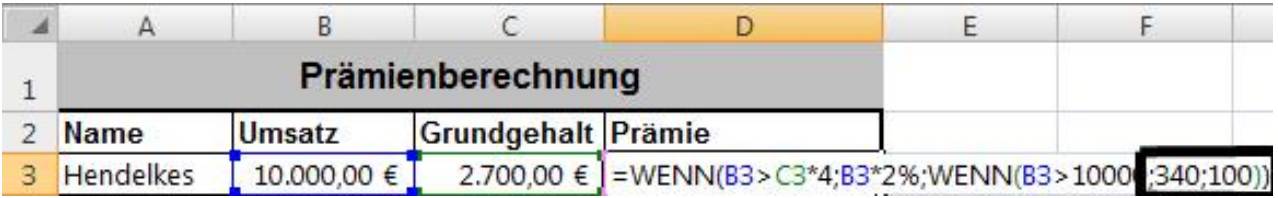

#### **Wie funktioniert die WENN-Funktion?**

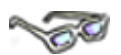

Zerlegen Sie die Einzelteile der verschachtelten Funktion in fünf Teile, können Sie die Funktionsweise der WENN-Funktion, angewendet auf die Mitarbeiter, sehr gut Punkt für Punkt nachvollziehen.

#### **Die Funktionsweise der WENN-Funktion am Beispiel des Herrn Hendelkes:**

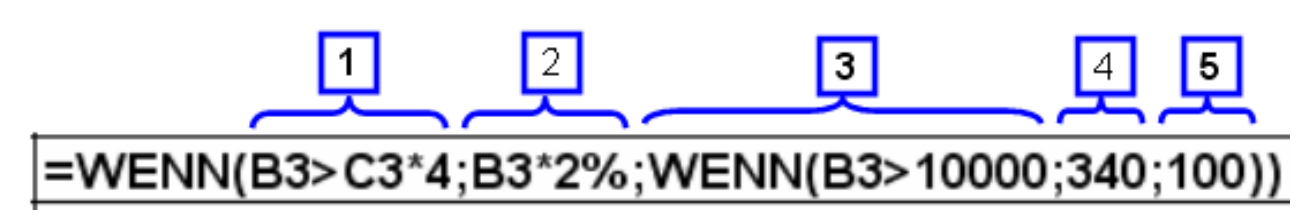

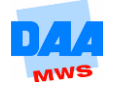

- 2 Dieser Dann-Teil wird nicht angewendet, da das Ergebnis von Punkt  $1 =$  Falsch ergeben hat.
- 3 Ist der Umsatz größer als 10.000? **→ Ergebnis der Prüfung: Nein (= Falsch).**
- 4 Auch dieser Dann-Teil wird nicht angewendet, da das Ergebnis von Punkt 3 = Falsch ergeben hat.
- 5 Dieser Sonst-Teil wird als Prämienergebnis von Herrn Hendelkes ausgegeben, da keine andere der Wenn-Dann-Prüfungen zuvor ein **Ja** (= Wahr) ergeben hat.

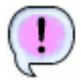

**Ergebnis:** Herr Hendelkes erhält eine Prämie von 100,00 €.

### **Die Funktionsweise am Beispiel des Herrn Setzer:**

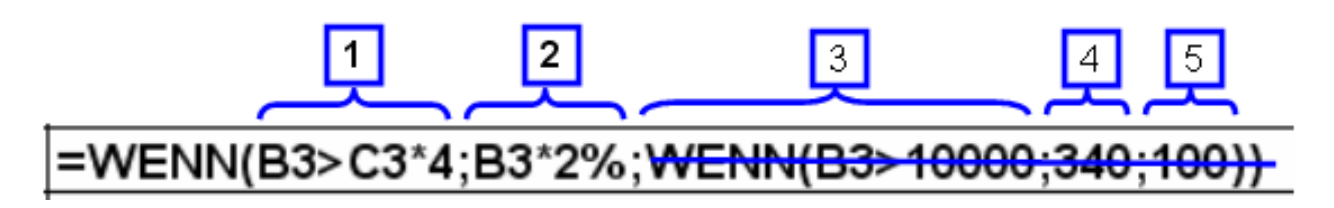

- 1 Ist der Umsatz (hier 30.000) 4-mal so groß wie das Grundgehalt (3.600\*4)?
	- **→ Ergebnis der Prüfung: Ja (= Wahr).**
- 2 Dieser Dann-Teil berechnet die Prämie von Herrn Setzer (30.000\*2%) und wird als Ergebnis ausgegeben.

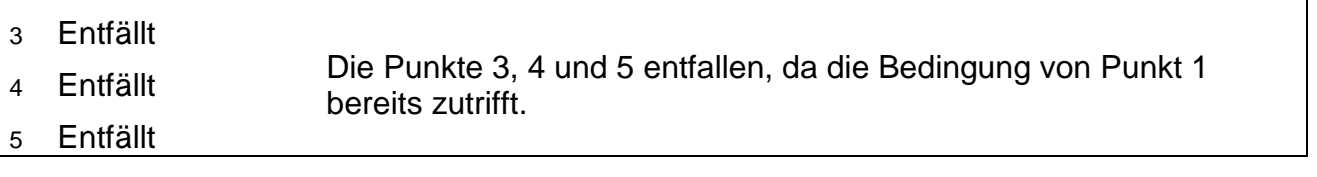

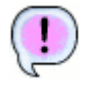

**Ergebnis:** Herr Setzer bekommt eine Prämie von 600,00 €.

**Speichern** Sie unter gleichem Namen die Arbeitsmappe in Ihrem Ordner abschließend.

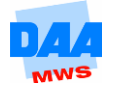

# <span id="page-5-0"></span>**4.3 Verschachteln mit dem Funktions-Assistenten**

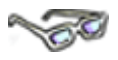

Der Funktions-Assistent sowie die verfügbaren Nachschlage- und Verweisfunktionen sind etwas gewöhnungsbedürftige Instrumente zur Formelerstellung, je umfangreicher die Verschachtelungen von Funktionen werden. Dennoch kann der Funktions-Assistent von Nutzen sein, wenn es z. B. darum geht, den "Bandwurm" von Formeln nachträglich noch einmal übersichtlich zu kontrollieren bzw. aufzubereiten.

An dieser Stelle erfahren Sie, wie Sie mit dem Funktions-Assistenten verschachtelte Funktionen erstellen können. Im folgenden Beispiel berechnen Sie Provision von Staubsaugerverkäufern:

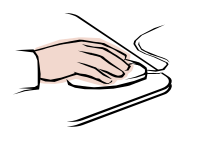

 Ihre Arbeitsmappe **400\_ama** ist noch geöffnet und das Arbeitsblatt **Staubsauger**  aktiviert.

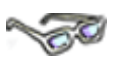

Sie sehen ab Spalte E die zugehörige Provisionstabelle, die mit **benutzerdefinierten Zahlenformaten** so eingerichtet ist, dass die Zelladressen in der Formel verwendbar sind.

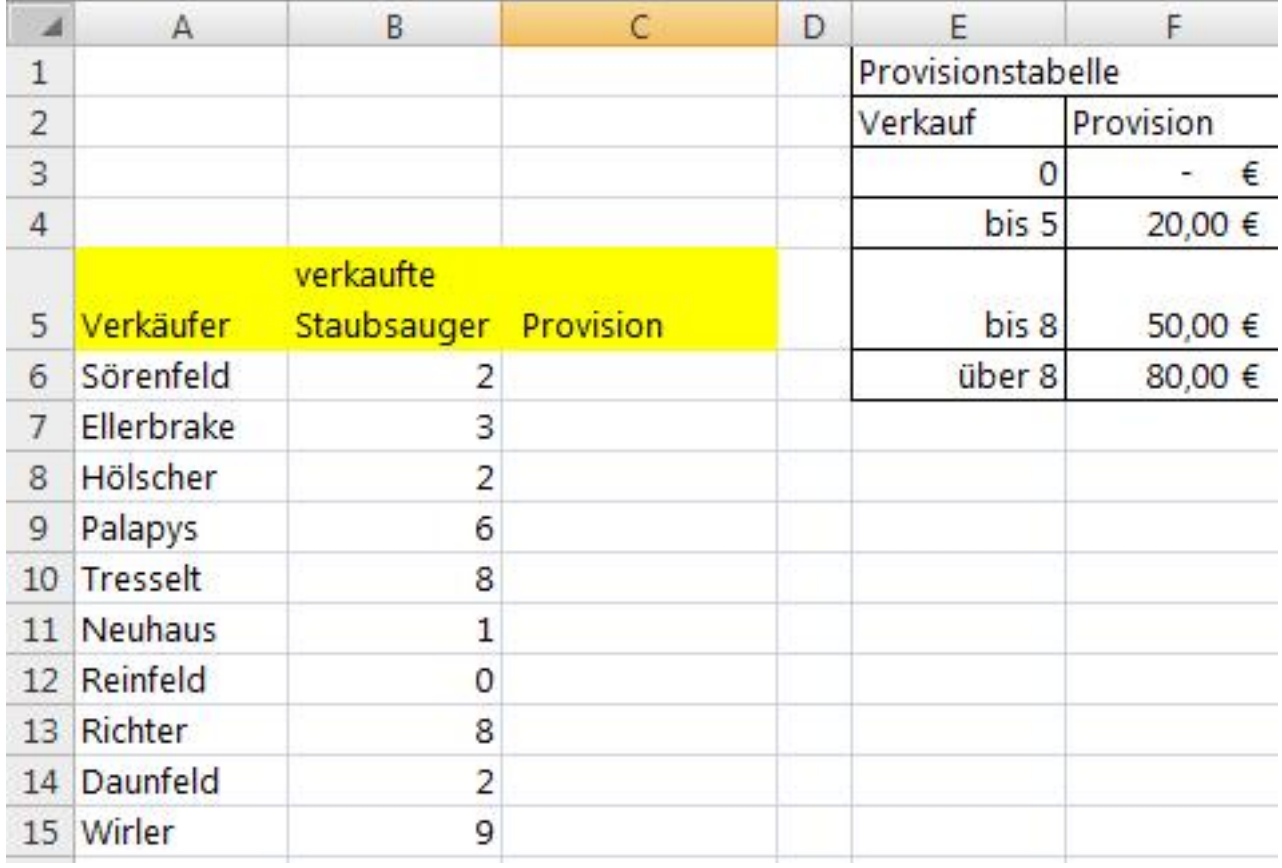

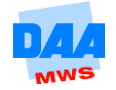

- Berechnen Sie zuerst die **Provision für Herrn Sörenfeld** (Zelle C6 aktivieren).
- Klicken Sie auf die Schaltfläche für den **Funktions-Assistent**en.
- Starten Sie über den Funktions-Assistenten eine **WENN-Funktion**.

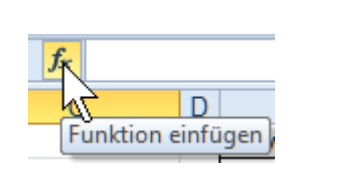

Der Funktions-Assistent für die **Wenn-Funktion** ist geöffnet.

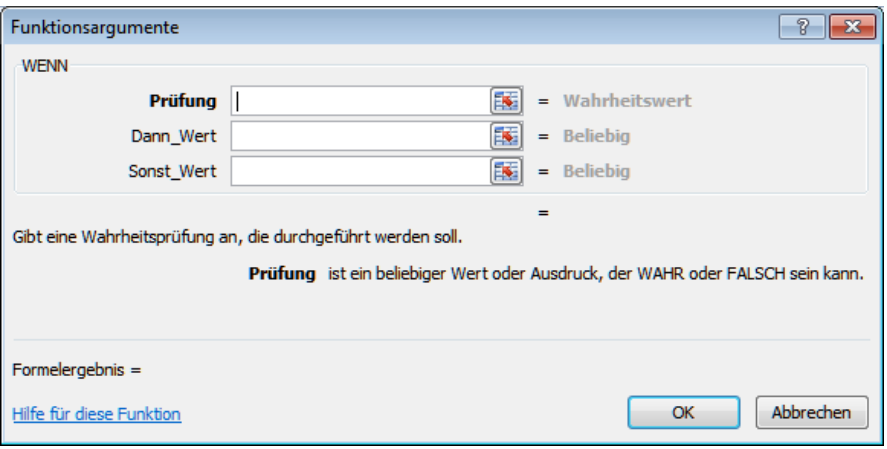

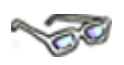

Alle vier vorkommenden Provisionsfälle sollen durch eine Wahrheitsprüfung abgedeckt werden, d. h., benötigt werden drei ineinander verschachtelte WENN-Funktionen. Es wird ein Zahlenbereich geprüft, also muss der Zahlenraum entweder vom **kleinsten vorkommenden Wert bis zum höchsten** geprüft werden **oder umgekehrt**.

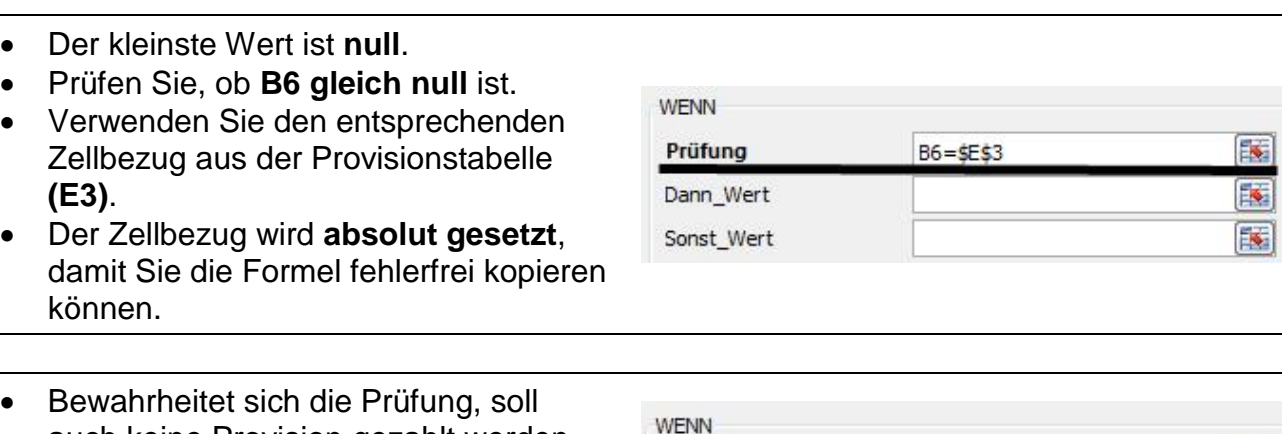

- auch keine Provision gezahlt werden.
- Verwenden Sie auch hier den entsprechenden Bezug aus der Provisionstabelle **(F3)**.
- **Setzen Sie den Bezug fest.**

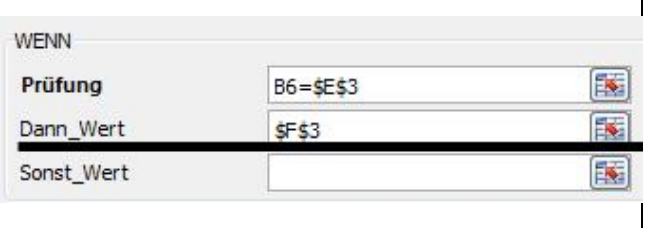

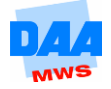

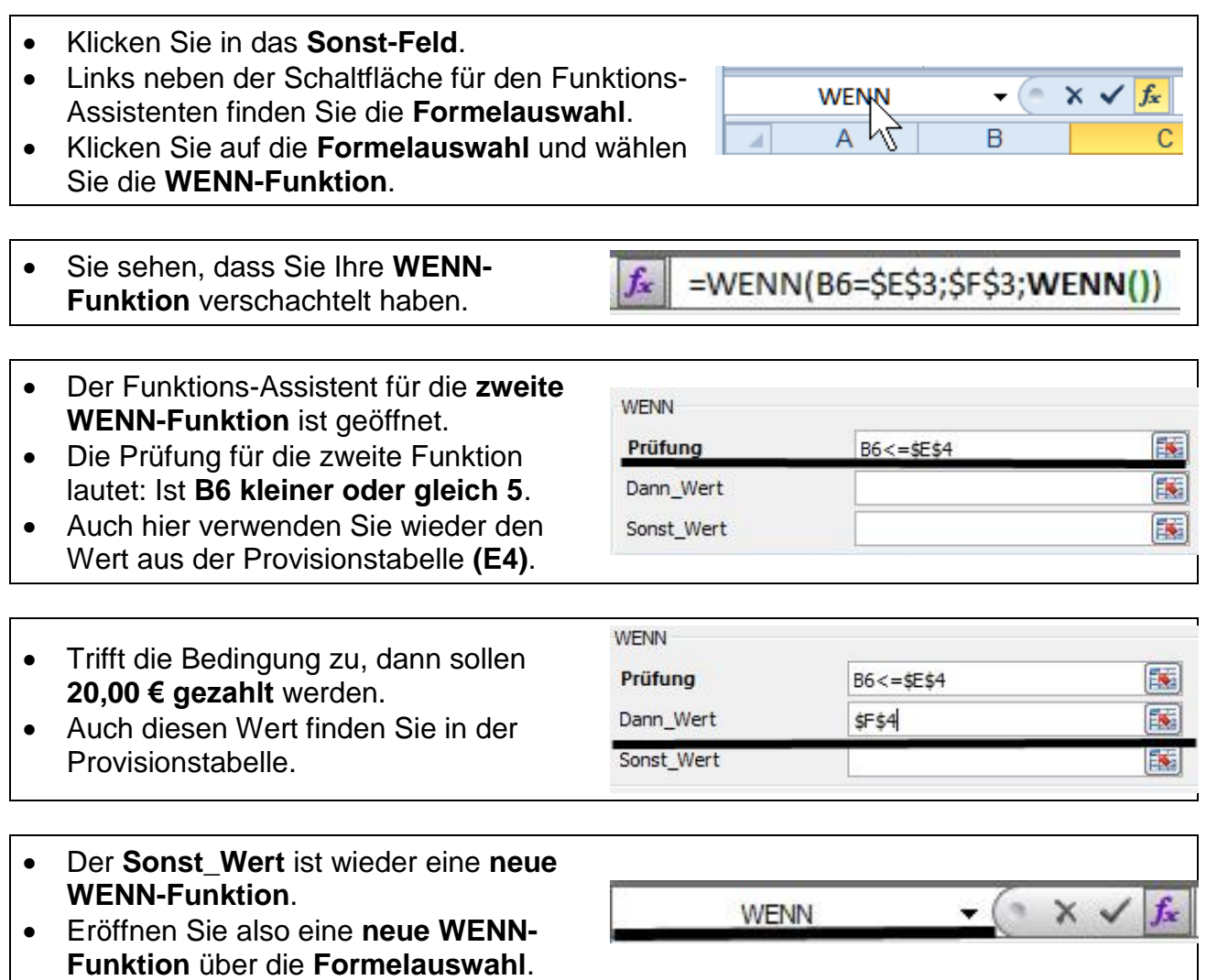

Komplettieren Sie die letzte WENN-Funktion, wie hier zu sehen:

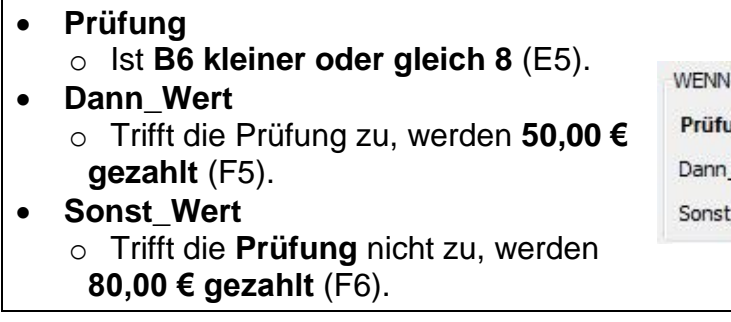

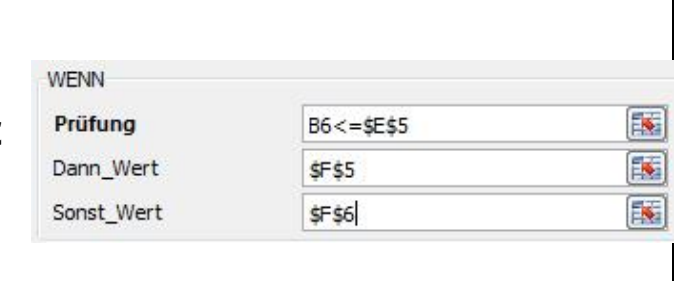

- Wieder werden alle Zellen der Provisionstabelle **festgesetzt**.
- Bestätigen Sie mit **OK**, Ihre Funktion ist fertig.

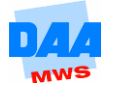

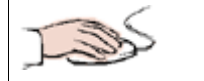

Die Provision 20 wird als Ergebnis ausgegeben.

- Formatieren Sie die Zelle im **Euro-Währungsformat**.
- **Kopieren** Sie die Funktion bis zum **Ende der Vertretertabelle**.

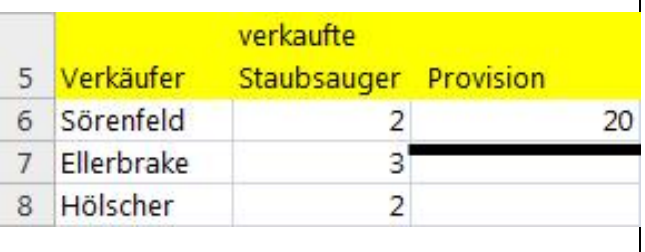

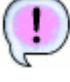

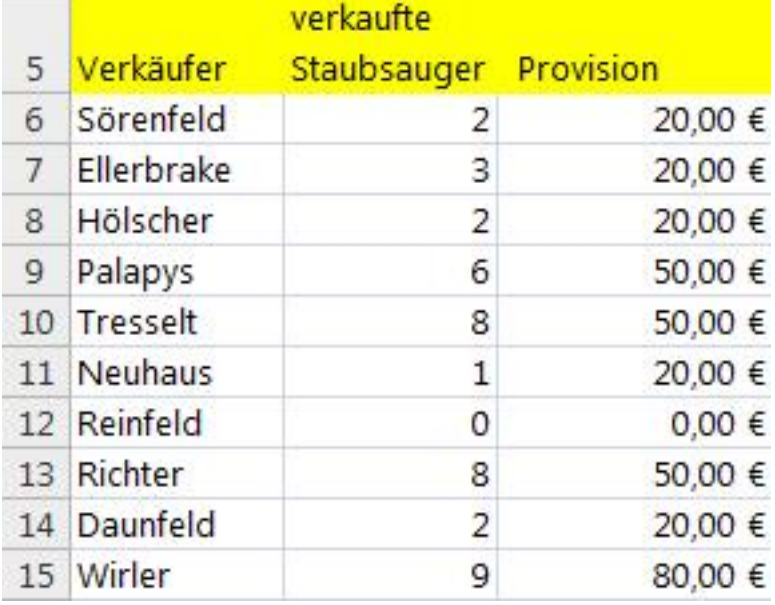

## <span id="page-8-0"></span>**4.3.1 Funktionen mit dem Assistenten prüfen/bearbeiten**

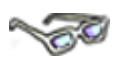

Bei einer verschachtelten WENN-Funktion erscheint der Assistent sehr sinnvoll. Sie können z. B. eine "lange" Formel im Assistenten nachträglich wieder ansehen und z. B. auf "Denk"-Fehler prüfen wie hier:

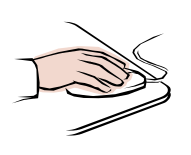

- Klicken Sie auf die Zelle **C6**,
- zeigt die Bearbeitungsleiste die verschachtelte **WENN-Funktion** an.

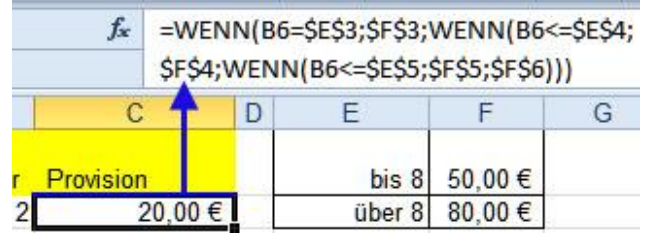

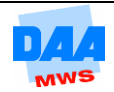

- =WENN(B6=\$E\$3;\$F\$3;WENN(B6<=\$E\$4;\$F Um diese Formel zu bearbeiten, klicken Sie auf die **fx-Schaltfläche**. Funktion einfügen E F G
- Der Funktions-Assistent ist geöffnet.

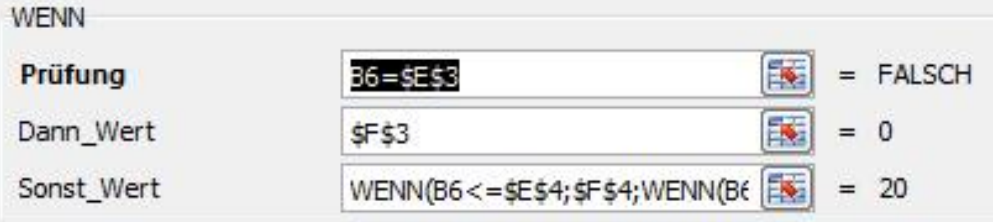

- Klicken Sie in der Bearbeitungsleiste die **zweite WENN-Funktion (1)** in der Formel an wie hier zu sehen …
- $\times \checkmark$  =WENN(B6=\$E\$3;\$F\$3;WENN(B6<=\$E\$4;\$F\$4;WENN(B6<=\$E\$5;\$F\$5;\$F\$6)))
- … zeigt Ihnen der Funktions-Assistent die zweite WENN-Funktion an. Zusätzlich wird diese in der Bearbeitungsleiste **fett hervorgehoben** dargestellt.

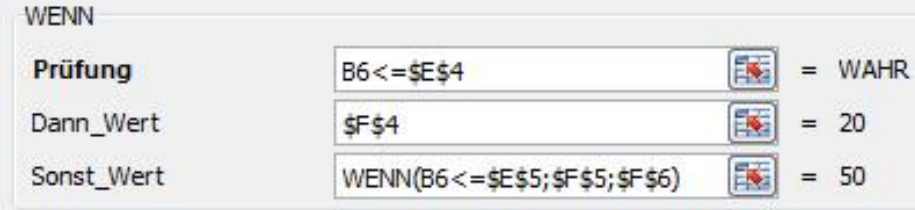

 $\sim$ 

Der Funktions-Assistent bietet verschiedene Vorteile. Er zeigt immer den Teil der Formel an, in dem Sie den Cursor positioniert haben, und bietet in dem Dialogfeld **Funktionsargumente** eine bequeme Möglichkeit zur Korrektur einer Formel. Des Weiteren müssen Sie keine Semikola- und Klammer-Setzung beachten. Diese Arbeit übernimmt der Assistent für Sie.

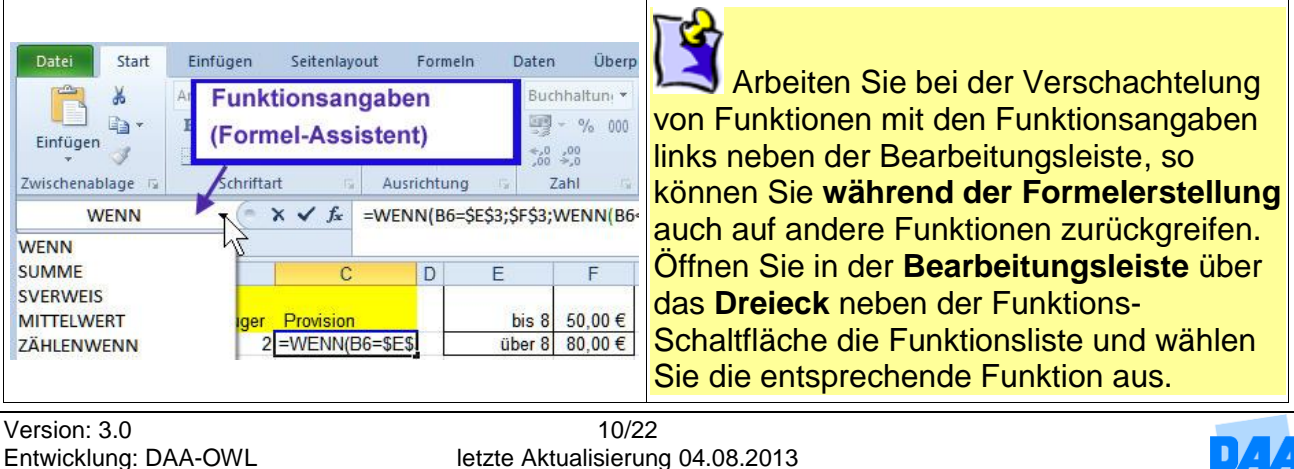

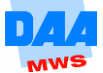

- Speichern Sie die Arbeitsmappe abschließend unter gleichem Namen in Ihrem Ordner.
- Vergleichen Sie bei Bedarf Ihre Lösung mit der Lösungsdatei **400\_ama\_loes**.

# <span id="page-10-0"></span>**4.4 Mehrere Bedingungen verknüpfen**

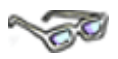

Ein anderer Typ der Verschachtelung liegt vor, wenn Sie im **Bedingungsteil** einer WENN-Funktion **mehrere Bedingungen** prüfen möchten, die **dieselbe** Konsequenz haben.

Bisher wurde immer nur eine Bedingung geprüft. Bei der Prüfung von mehreren Bedingungen können und müssen die Bedingungen unterschiedlich logisch miteinander verknüpft werden.

## <span id="page-10-1"></span>**4.4.1 Verschachteln mit einer UND-/ODER-Funktion**

#### **Die ODER-Verknüpfung**

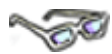

Wenn die Haare fettig oder normal sind, dann soll ein Kräutershampoo genommen werden. Hierbei handelt es sich um eine **Oder**-Verknüpfung von Bedingungen. Es liegt entweder die eine oder die andere Bedingung vor, das Kräutershampoo ist aber auf jeden Fall zu verwenden, wenn eine der beiden möglichen Bedingungen vorliegt.

Wenn Haare fettig **oder** normal; dann Kräutershampoo; sonst Ei.

### **Die UND-Verknüpfung**

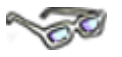

Wenn die Haare fettig und blond sind, dann Meeralgen-Shampoo, d. h., **beide Bedingungen müssen zutreffen,** damit das Meeralgen-Shampoo zum Einsatz kommt. Hierbei handelt es sich um eine **Und**-Verknüpfung. Nur wenn beide Bedingungen vorliegen (zutreffen), dann darf das Meeralgen-Shampoo verwendet werden.

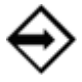

Wenn Haare fettig **und** blond; dann Meeralgen-Shampoo; sonst nichts.

### **UND- bzw. ODER-Funktion in einer WENN-Funktion verwenden**

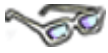

Eine UND- bzw. ODER-Funktion wird im Bedingungsteil einer WENN-Funktion verschachtelt/verknüpft, um komplexere Sachverhalte prüfen zu können.

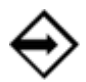

Schreibweise der ODER-Verknüpfung **Wenn(oder(Haare fettig;normal);Kräutershampoo;sonst Ei)**

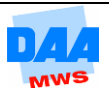

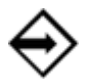

Schreibweise der UND-Verknüpfung **Wenn(und(Haare fettig;blond);Ei-Shampoo;"")**

Sie sehen, dass die **UND- bzw. ODER-Funktion** eigenständige Funktionen sind. Sie besitzen einen Namen und die in Klammern gefassten Argumente. Die Argumente werden durch ein Semikolon voneinander getrennt: **UND(Haare fettig;blond)**

Das Besondere und zugleich gewöhnungsbedürftige ist hierbei, dass vor der eigentlichen Eingabe der WENN-Funktion zuerst das UND bzw. ODER anzugeben ist.

Im Folgenden bearbeiten Sie den Einsatz der **UND-/ODER-Verschachtelung** im Rahmen einer WENN-Funktion an je einem Beispiel:

### **UND-Funktion in einer WENN-Funktion**

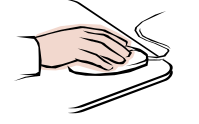

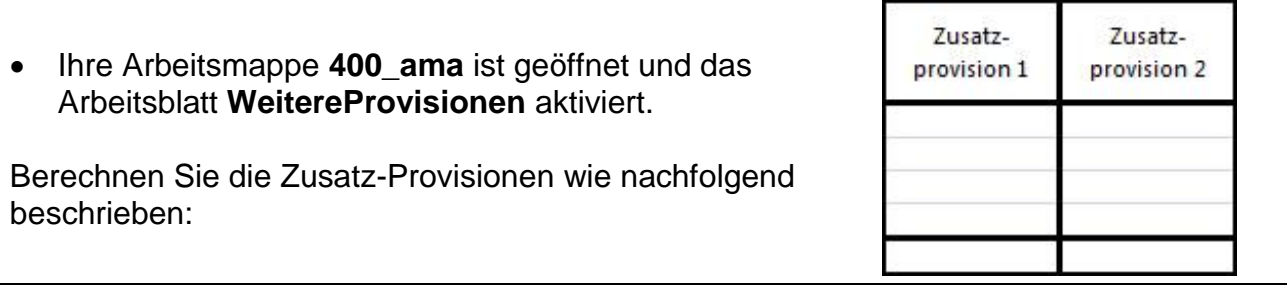

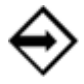

#### **Die Bedingung in Worten:**

Wenn der Umsatz des Vorjahres **und** der Umsatz des laufenden Jahres eines Verkäufers 500.000 € übersteigt, wird eine Zusatzprovision in Höhe von 8.000 € gezahlt, ansonsten wird nichts gezahlt.

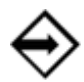

## Die Formel: **WENN(UND(B9>500000;B19>500000);8000;"")**

Geben Sie die Formel wie folgt ein:

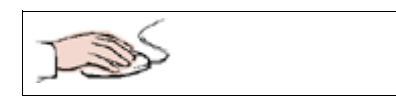

- Aktivieren Sie die Zelle **F19**.
- Wählen Sie über **fx** (siehe nächstes Bild (1)) die WENN-Funktion aus.

Zusatzprovision 1

Der Cursor blinkt standardmäßig in der Zeile "Prüfung" und Sie können die Formel WENN UND mit dem Funktions-Assistenten wie folgt erstellen:

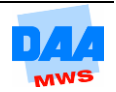

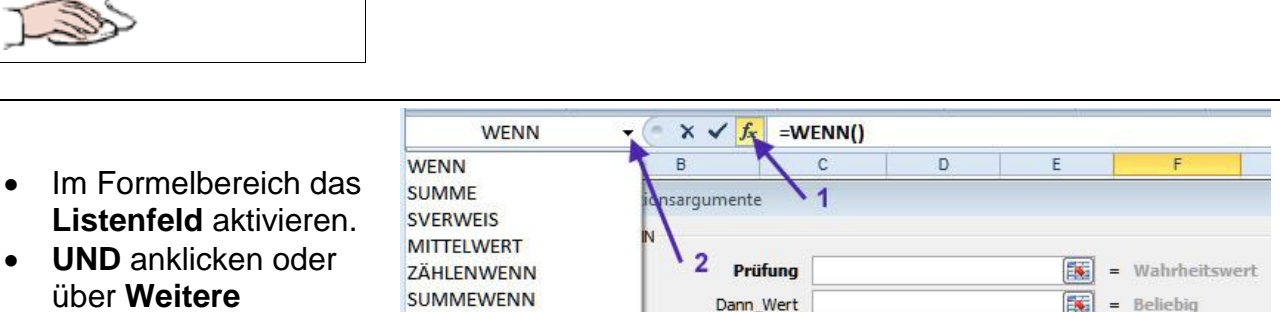

**Funktionen…** die Funktion UND such und auswählen.

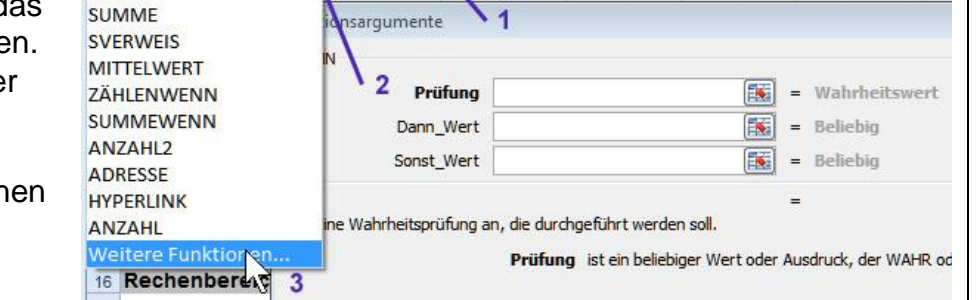

- Der Funktions-UND  $\times \checkmark$  =WENN(UND(B9>500000;B19>500000))  $\bullet$  (=  $\overline{A}$  $\overline{D}$ G Assistent zeigt das  $\overline{B}$  $\overline{3}$ **UND**-Fenster **(0)**. Eingabebereich 5 Funktionsargumente  $\overline{6}$  Geben Sie Vorjahr  $UND \leftarrow 0$ Verkäufer  $\overline{8}$ in  $f$ Qua Wahrheitswert1 **(1)**  9 Kaiser 450.00 Wahrheitswert1 B9>500000 - 1  $\boxed{\mathbf{E}}$  $=$  FALSCH  $\frac{10}{11}$ Liebold 750,000 und Wahrheitswert2 Wahrheitswert2 B19>500000  $-2$  $\boxed{\color{red}1}$  $=$  FALSCH Waltermann 900.000  $21$  $12$ **(2)** ein. Kerner 820,000 Wahrheitswert3  $\boxed{16}$  = Wahrh
- Wechseln Sie durch einen Klick auf das **WENN (3)** in der Bearbeitungsleiste zurück zum WENN-Fenster **(4** siehe nächstes Bild).

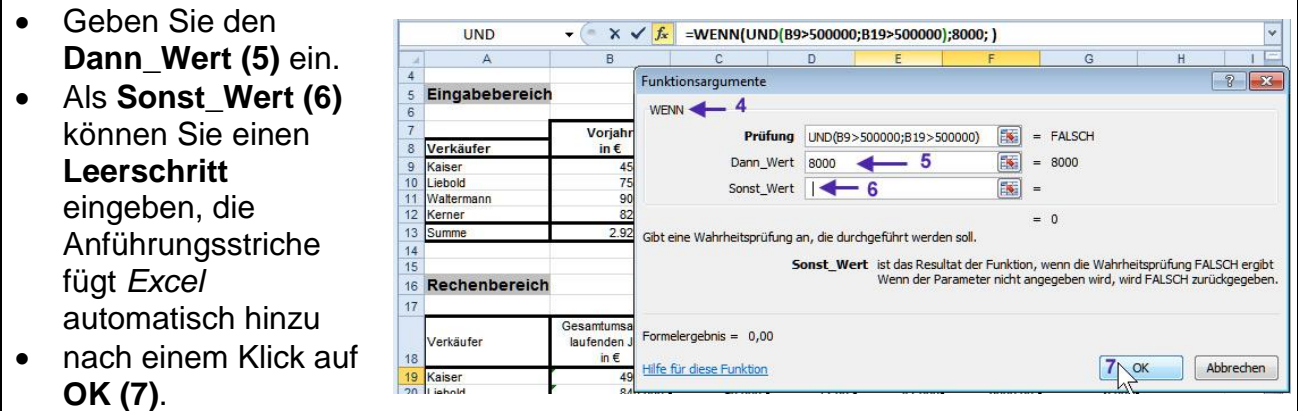

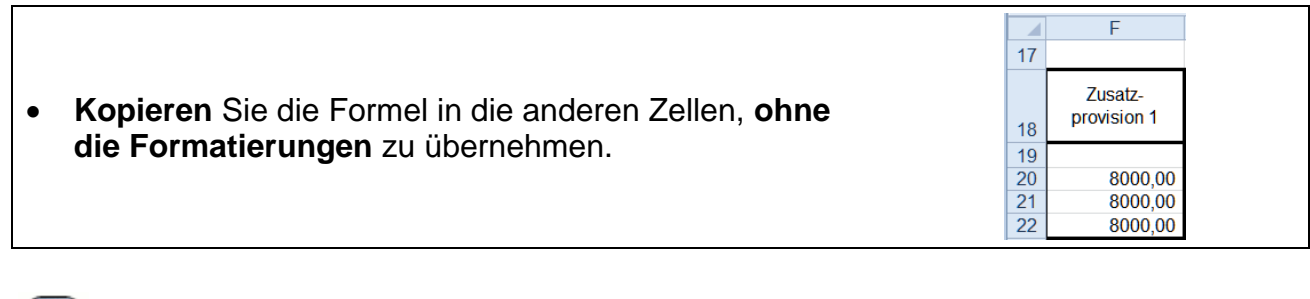

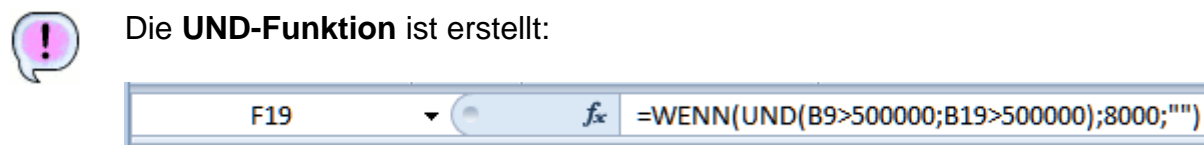

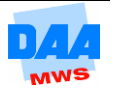

Die **UND-Funktion** ist eine eigenständige Funktion und im Bedingungsteil (Prüfung) der WENN-Funktion mit dieser verknüpft.

Die Funktion beginnt direkt im WENN mit: **(UND** und zeigt die beiden Argumente:

- 1. im Vorjahr mehr als 500.000 durch: **(B9>500000;**
- 2. im laufenden Jahr mehr als 500.000 durch: **B19>500000);**

Beide Argumente (Wahrheitswert1 und 2) sind durch ein Semikolon getrennt und von einem Klammerpaar umfasst. Der Dann\_Wert und der Sonst\_Wert folgen nach der UND-Funktion wie bekannt in der WENN-Funktion.

### **Die ODER-Funktion in einer WENN-Funktion**

und

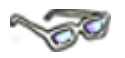

Den Vertretern wird eine **Zusatzprovision 2** gezahlt unter folgender Bedingung:

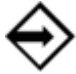

Wenn die **Umsatzsteigerung** im laufenden Jahr mehr als 40.000 € beträgt **oder**  die **Umsatzveränderung in %** mehr als **10 %** beträgt,

dann wird eine weitere Zusatzprovision von 6.000 € gewährt,

sonst nichts.

Wieder liegt eine **zweifache Bedingungs-Prüfung** vor, deren Teile jedoch mit einer **ODER-Verknüpfung** verbunden sind:

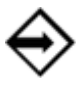

Es kann über 40.000 € Umsatz sein **oder** mehr als 10 % Umsatzsteigerung.

Wenn eine der beiden Bedingungen zutrifft, werden 6.000 € gezahlt.

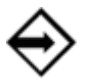

Formel: **=Wenn(Oder(C19>40000;D19>10%);6000;"")**

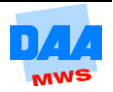

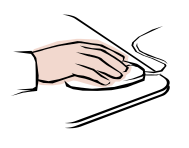

- Ihre Arbeitsmappe **400\_ama** mit dem Arbeitsblatt **Weitere Provisionen** ist geöffnet. Zusatz- Aktivieren Sie die Zelle **G19** und provision 2 erstellen Sie die WENN-ODER-Funktion (mit dem Funktions-=Wenn(Oder(C19>40000;D19>10);6000;"") Assistenten oder per Hand– nach Ihrer Wahl):
- **Kopieren** Sie Formel, **ohne die Formatierungen** zu übernehmen.

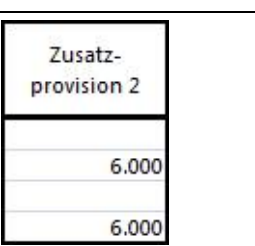

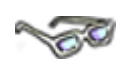

Die ODER-Funktion entspricht in der Schreibweise der UND-Funktion, nur mit dem kleinen aber entscheidenden ODER-Unterschied.

> Sie können bis zu 64 Bedingungen innerhalb einer WENN-Funktion definieren. Die Bedingungen sind dabei mit einer Und-Verknüpfung oder mit einer Oder-Verknüpfung miteinander logisch verbunden. Deshalb gehören die **UNDbzw. ODER-Funktionen** zu den logischen Funktionen.

- Speichern und schließen Sie die Arbeitsmappe unter gleichem Namen in Ihrem Ordner.
- Vergleichen Sie bei Bedarf Ihre Lösung mit dem Lösungsvorschlag **400\_ama\_loes**.

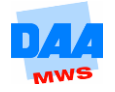

## <span id="page-15-0"></span>**4.4.2 Verschachteln von SVERWEIS und WENN-Funktion**

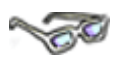

Sie haben bisher u. a. erfahren, dass Sie mit WENN-Funktionen bis zu 64 Bedingungen formulieren und verschachteln können. Differenzieren sich die Fälle weiter bzw. möchten Sie viele Bedingungen prüfen, sollten Sie die Funktion-SVERWEIS verwenden.

Im folgenden Beispiel lernen Sie den SVERWEIS im Rahmen einer WENN-Funktion einzusetzen.

Kunden bestellen Artikel bei einer Firma. (In der *Excel*-Arbeitsmappe sind die Kunden- und Artikeldaten jeweils auf einem eigenen Arbeitsblatt untergebracht.)

Auf dem Arbeitsblatt **Rechnung** sollen die Daten aus den anderen Tabellenblättern zum Erstellen einer Rechnung zusammengeführt werden. D. h., es soll ein Formelgeflecht erstellt werden, das die Artikel- und Kundenstammdaten in die entsprechenden Zellen des Arbeitsblattes **Rechnung** übernimmt. Dabei soll berücksichtigt werden, dass die Rechnung **keine Fehlermeldungen enthält**, wenn keine Ausgangsdaten eingetragen sind.

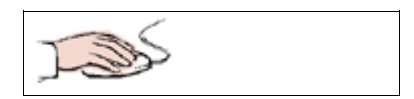

- Öffnen Sie bitte die Arbeitsmappe **401\_ama** aus dem Ordner Vorlagedateien.
- **Aktivieren** Sie das Arbeitsblatt **Rechnung**.

Assistenten wie nebenstehend zu sehen.

Im Briefkopf der Rechnung sollen zunächst die Adressdaten der Kunden erscheinen.

Jeder Kunde hat eine **Kundennummer**, die ihn eindeutig identifiziert, hier 2001 bis 2008 (siehe Arbeitsblatt **Kundenstammdaten**). Wenn in der Zelle **F8** des Arbeitsblattes Rechnung eine Kundennummer eingegeben wird, sollen in:

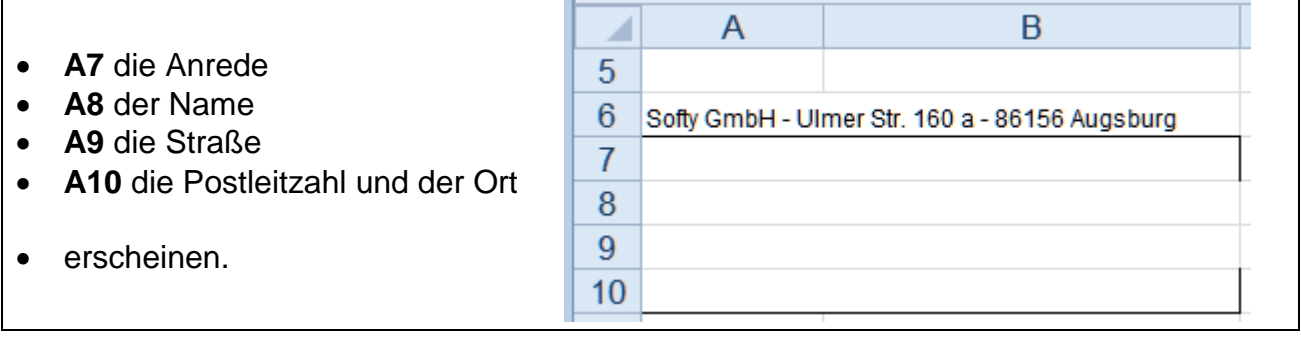

 Verwenden Sie den **Formelassistenten** zur Erstellung der Formel. **WENN**  Zunächst wird geprüft, ob in **F8** ein Prüfung 国  $F8 = m$ Eintrag vorhanden ist. Dies geschieht mit 医 Dann\_Wert der **WENN-Funktion**. Beginnen Sie die Sonst Wert 医 Formeleingabe in der Zelle **A7** mit dem

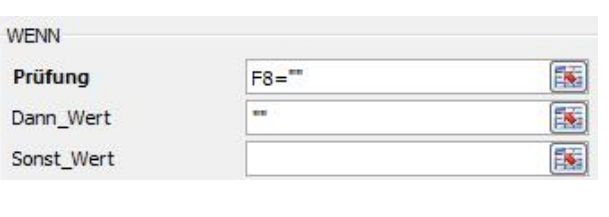

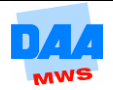

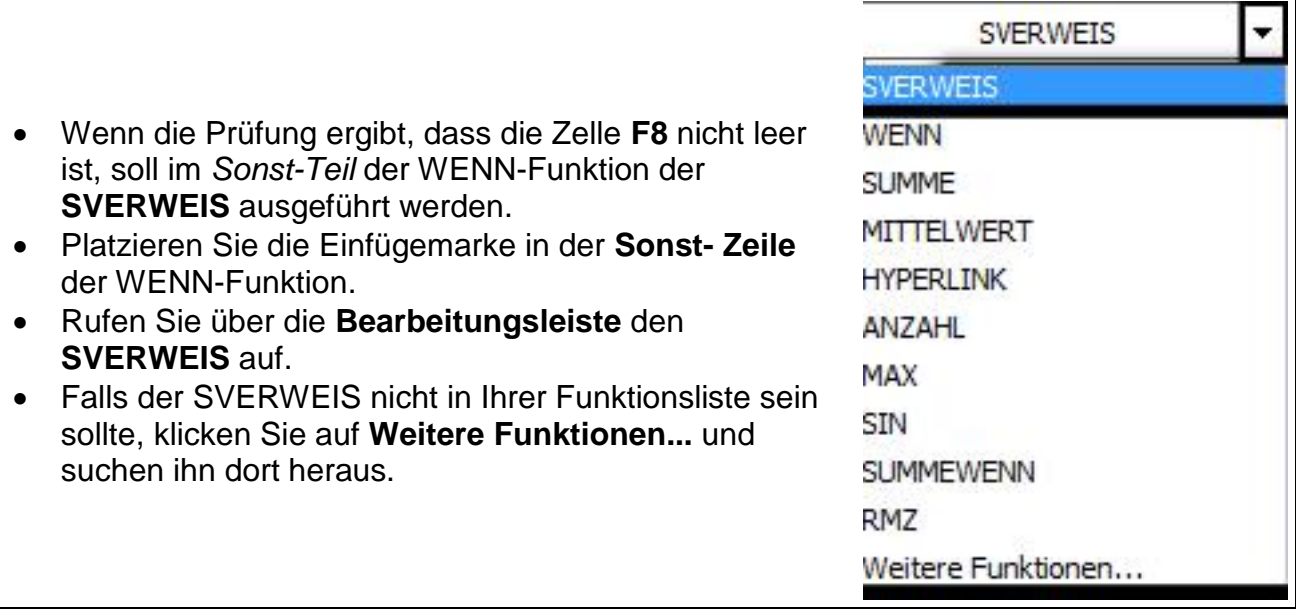

 Der Assistent mit der **logischen Struktur** SVERWEIS erscheint. Die Funktion selbst sehen Sie an der korrekten Stelle in der WENN-Funktion eingefügt.

 $\left(\begin{array}{c|c}\n\times & \sqrt{f_x}\n\end{array}\right)$  =WENN(F8="";"";SVERWEIS())

Die Schreibweise (Klammersetzung und Semikola) übernimmt der Assistent.

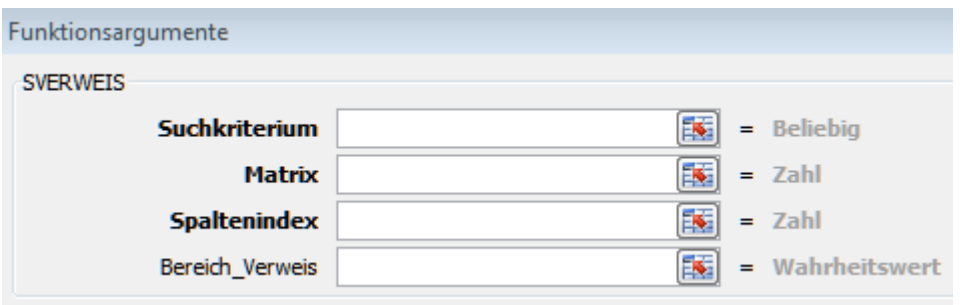

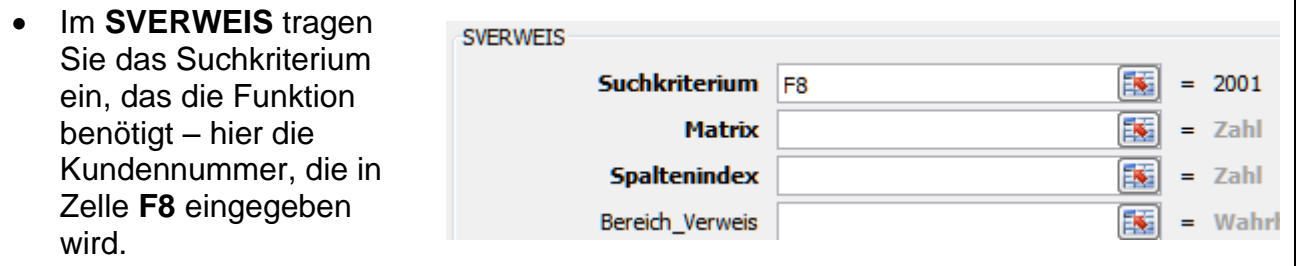

- Als Nächstes geben Sie die Matrix an, in der die Daten der Kunden stehen.
- Platzieren Sie den Cursor in der Zeile **Matrix**.
- Klicken Sie auf das Arbeitsblatt **Kundenstammdaten** und markieren Sie den Zellbereich **A4:E11**.

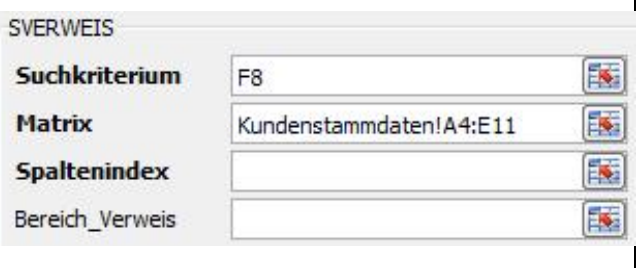

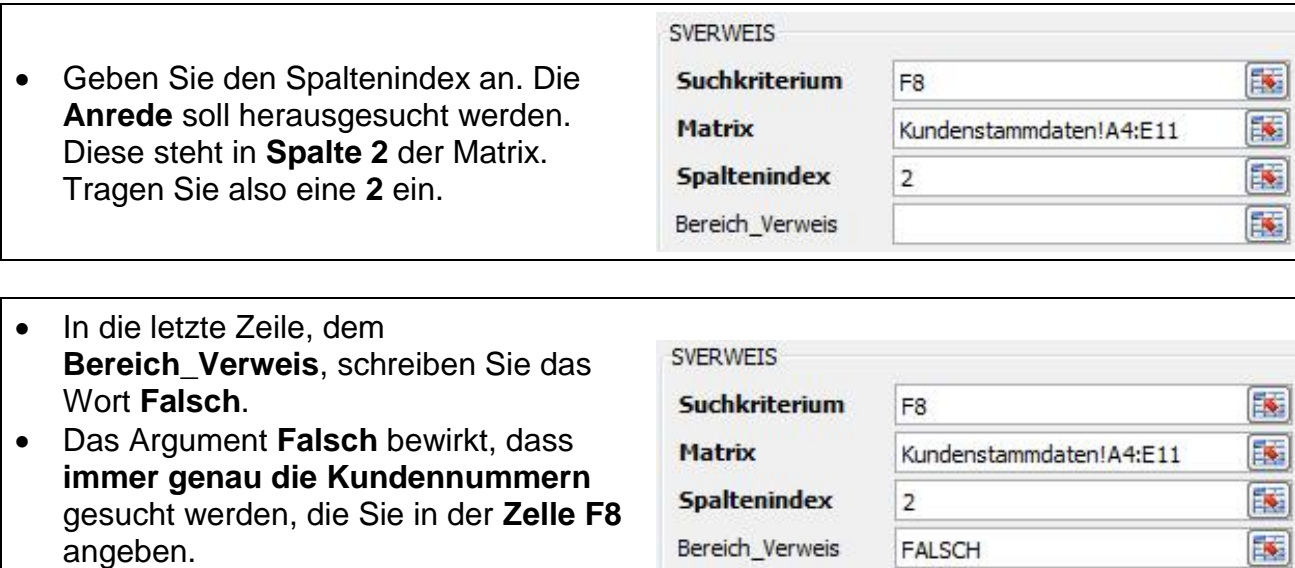

- Bestätigen Sie mit **OK**.
- Geben Sie in **Zelle F8** eine Kundennummer von 2001 bis 2008 ein.

Aus der Matrix **Kundenstammdaten** wird der Eintrag aus der Spalte **Anrede** zu einem bestimmten Kunden in die Rechnung übernommen. Die **WENN-Funktion** federt zusätzlich eine Fehlermeldung vom **SVERWEISE** ab, wenn **keine** Kundennummer in **F8** eingegeben ist. Ohne WENN-Funktion erscheint die Fehlermeldung **#NV** (Daten nicht vorhanden). Das **Nicht** kann nicht gefunden werden!

- Vervollständigen Sie den Adresskopf auf die gleiche Weise und erstellen Sie in den Zellen **A8, A9, A10** die entsprechenden Formeln, indem Sie im SVERWEIS lediglich die richtige **Spaltennummer der Matrix** eingeben.
- Speichern Sie Ihre Arbeit und probieren Sie die Formeln mit Kundennummern, die auf dem Arbeitsblatt **Kundenstammdaten** vorkommen, aus. Überprüfen Sie, ob die richtigen Daten in die Rechnung übernommen werden und so das Ergebnis stimmt.
- Vervollständigen Sie den **Rechnungsbereich** ab **A16** mit Formeln. Die Angaben zur **Artikelbezeichnung**, **Einheit** und **Einzelpreis** werden dabei wieder mit dem SVERWEIS aus dem Arbeitsblatt **Artikelstammdaten** übernommen. **Artikelnummer**  und die **Menge** sind natürlich je nach Bestellung variabel und werden per Hand eingegeben. Berücksichtigen Sie dabei, dass eine Fehlermeldung beim SVERWEIS entsteht, wenn keine Artikelnummer im Formular eingetragen ist. Kopieren Sie die Formeln für jede Spalte **(Zeile 16 bis Zeile 24)**.
- Erstellen Sie die erforderliche Formel in der Spalte **Gesamt**. Vermeiden Sie dabei Fehlermeldungen, d. h., berücksichtigen Sie den Fall, dass keine Ausgangsdaten vorliegen. Kopieren Sie die Formeln für die Rechnungsspalte **(Zeile 16 bis Zeile 24)**.
- Geben Sie testweise ab Zelle **A16** die Artikelnummern: 1001, 1003, 1007, 1011 ein.
- Speichern und schließen Sie die Arbeitsmappe unter gleichem Namen in Ihrem Ordner und vergleichen Sie bei Bedarf mit dem Lösungsvorschlag 402\_ama\_loes.

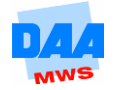

# <span id="page-18-0"></span>**4.5 Weitere Matrix-Funktionen**

## <span id="page-18-1"></span>**4.5.1 Der WVERWEIS**

# **CONTROL**

Sie kennen bereits die Funktion SVERWEIS und die Funktionsweise, die aus einer Matrix einen gesuchten Wert zurückmeldet. Dabei ist die **erste Spalte der Matrix** der Suchbereich. Der WVERWEIS funktioniert genauso wie der SVERWEIS, mit dem einzigen Unterschied, dass das Kriterium in der **ersten Zeile einer Matrix** gesucht wird.

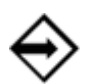

## Der Aufbau:

## **WVERWEIS(Suchkriterium;Matrix; Zeilenindex; Bereich\_Verweis)**

Das Argument Bereich\_Verweis ist wie beim SVERWEIS optional. In dieses Argument wird das Argument FALSCH eingetragen, wenn ein genauer Text oder Zahlenwert in unsortierten Suchzeilen gesucht wird. Bei Zahlenräumen muss die erste Zeile des Matrix-Bereichs, ähnlich der ersten Spalte beim SVERWEIS, aufsteigend sortiert sein.

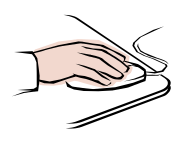

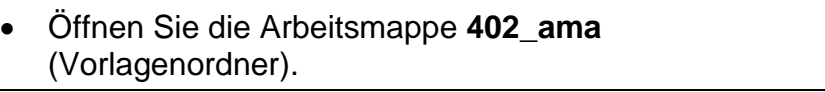

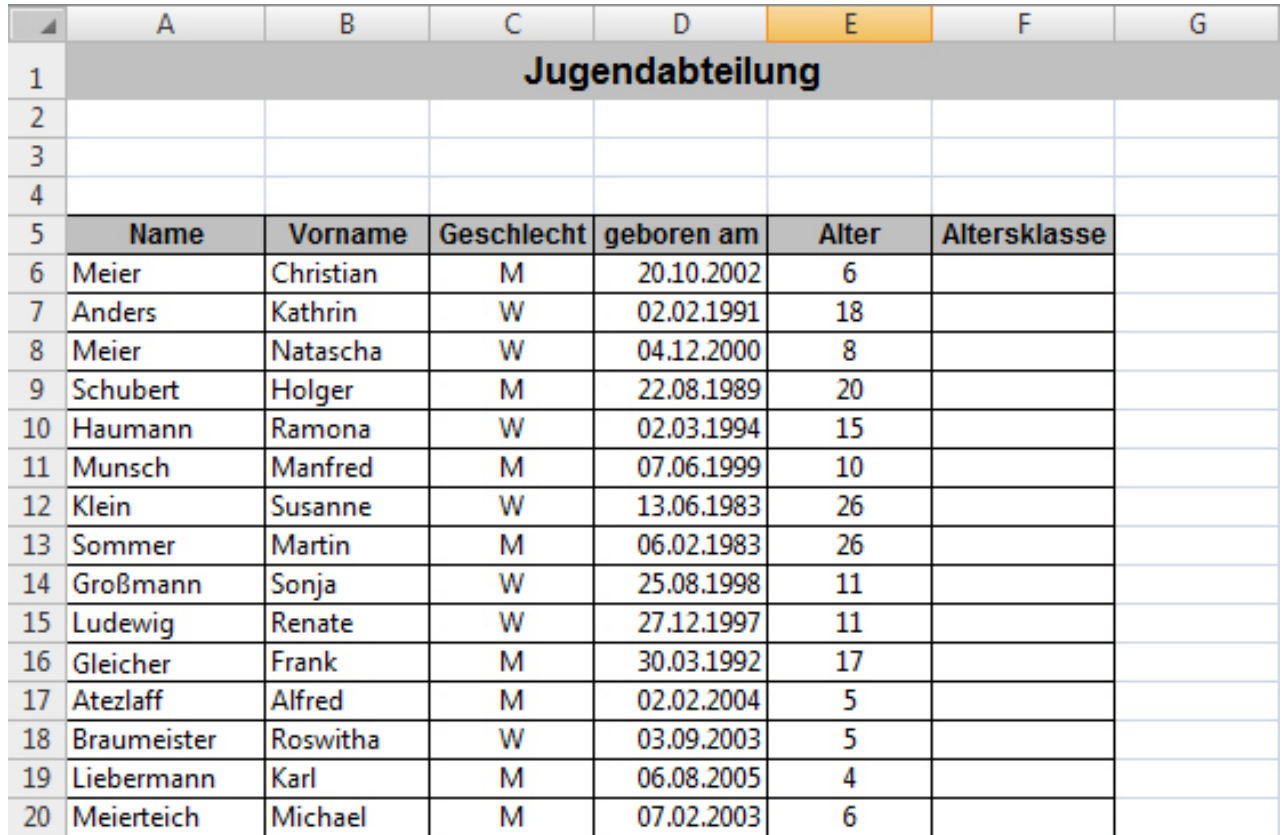

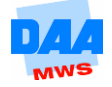

Sie sehen die Namen der jugendlichen Mitglieder eines Vereins. In den Sportwettkämpfen werden die Jugendlichen in Altersklassen eingeteilt. Für jedes Alter soll die entsprechende Altersklasse herausgesucht werden. Die Definition der Altersklassen ist **zeilenorientiert**, deshalb muss der WVERWEIS als Suchfunktion genommen werden.

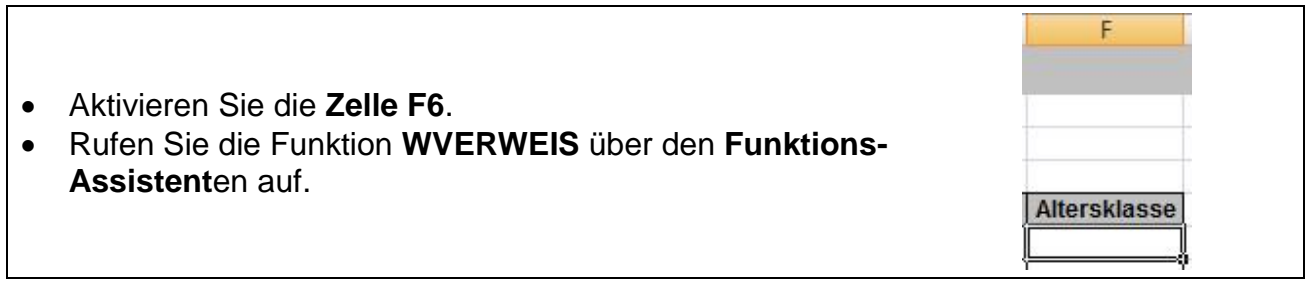

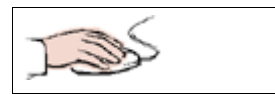

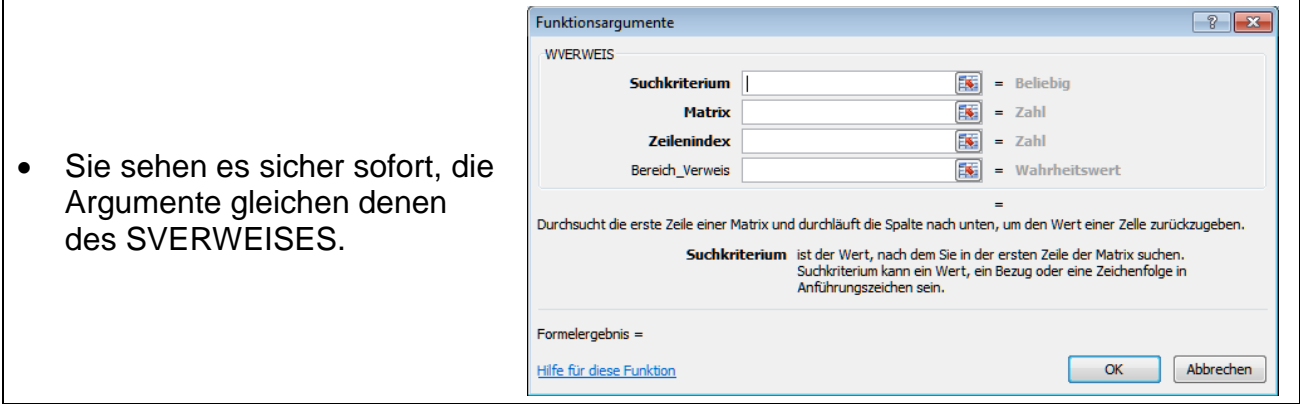

#### **Erklärung der einzelnen Argumente:**

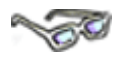

**Das Suchkriterium** ist das berechnete Alter jedes Mitglieds. Die Funktion nimmt das berechnete Alter und vergleicht die Zahl mit der ersten Zeile der definierten Matrix.

**Die Matrix** ist der Zellbereich, in der die Altersklassen festgelegt sind. In dem Beispiel ist das der Zellbereich **B24:H25**. Die Zelladressen werden absolut gesetzt, da die Formel kopiert werden soll. Alternativ kann ein zuvor für den Zellbereich festgelegter Name verwendet werden.

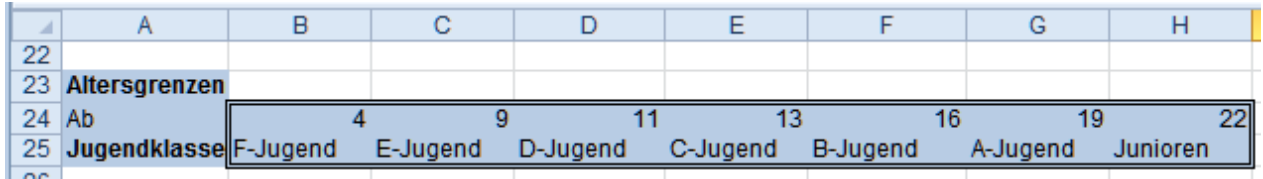

**Der Zeilenindex** gibt an, aus welcher Zeile der Wert zurückgegeben werden soll, wenn das Suchkriterium gefunden wird. Hier ist es die Ausgabe der Altersklasse in der 2. Zeile der Matrix.

Das Argument **Bereich\_Verweis** ist hier optional und wird in Zahlenstaffeln nicht verwandt.

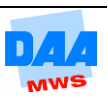

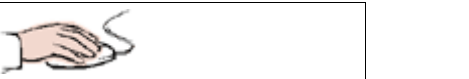

 Übertragen Sie die Daten aus dem nebenstehenden Bild.

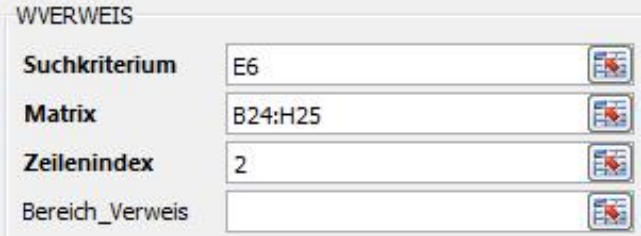

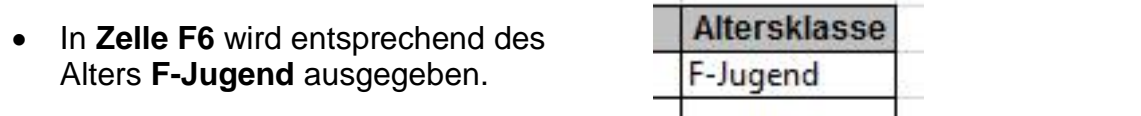

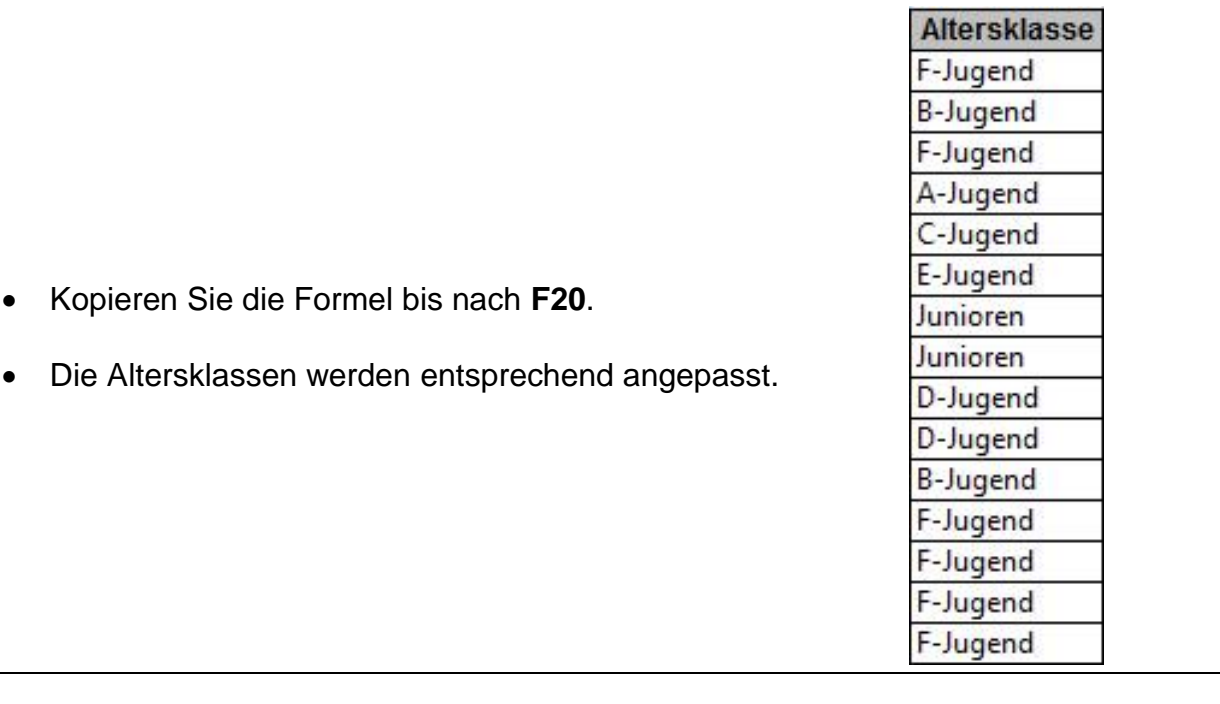

Sind bei Ihnen die Zellen F7 – F20 mit #NV gefüllt? Dann schauen Sie nach, ob die Matrix Ihrer Formel auch absolut gesetzt ist.

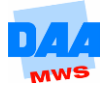

# **SOF**

Der WVERWEIS verhält sich in der **Zeile** ähnlich wie der SVERWEIS in der Suchspalte: Das **Suchkriterium** wird mit den Werten in der **ersten Zeile der Matrix** verglichen. Wird ein höherer Wert angetroffen, ist die Suche beendet und der Wert aus der vorherigen Klasse wird zurückgemeldet.

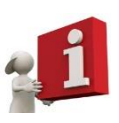

Tragen Sie im WVERWEIS als 4. Argument das Wort **Falsch** ein, wird durch den Eintrag **FALSCH** nach einem **genauen Wert** gesucht. Die Funktion sucht so lange, bis sie den genauen Wert gefunden hat. Findet die Funktion den genauen Wert nicht, gibt sie die Fehlermeldung **#NV** in der Zelle aus.

- **Speichern** und schließen Sie die Arbeitsmappe abschließend unter gleichem Namen in Ihrem Ordner.
- Vergleichen Sie bei Bedarf Ihre Lösung mit dem Lösungsvorschlag **402\_ama\_loes**.

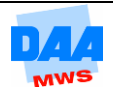